# 3D 双目客流统计产品快速操作手册

2021-05-20 rev1.1.0

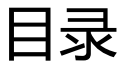

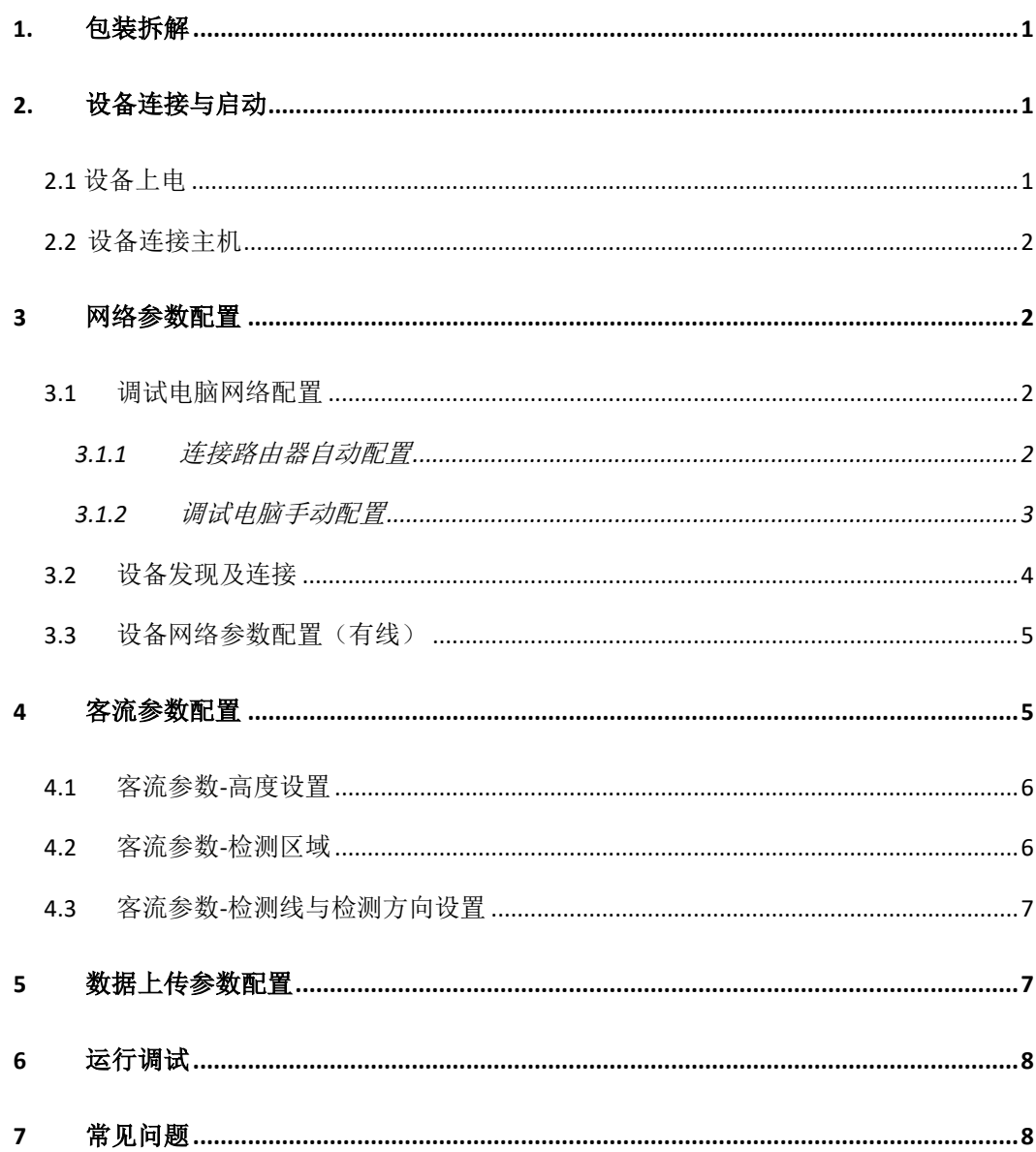

<span id="page-2-0"></span>**1.** 包装拆解

待写

## <span id="page-2-1"></span>**2.** 设备连接与启动

#### <span id="page-2-2"></span>**2.1** 设备上电

双目客流统计产品目前有两种供电方式:

1. DC12 V 电源供电

将配件 DC 12V 电源适配器插入 220V 电源, 同时将 12V 输出线束端子接入 相机 12V 供电口。指示灯状态如图 2-1 所示。

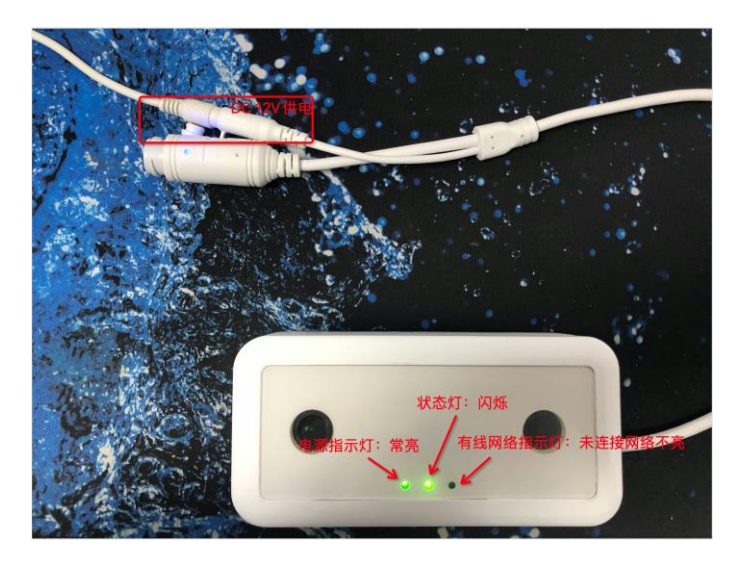

图 2-1 DC12V 电源上电后指示灯状态

2. POE 供电

若具备 POE 交换机连接条件, 可将设备直接连接至 POE 交换机, 同时供电 和联网(无需连接 DC12V 电源)。连接后的状态如图 2-2 所示。

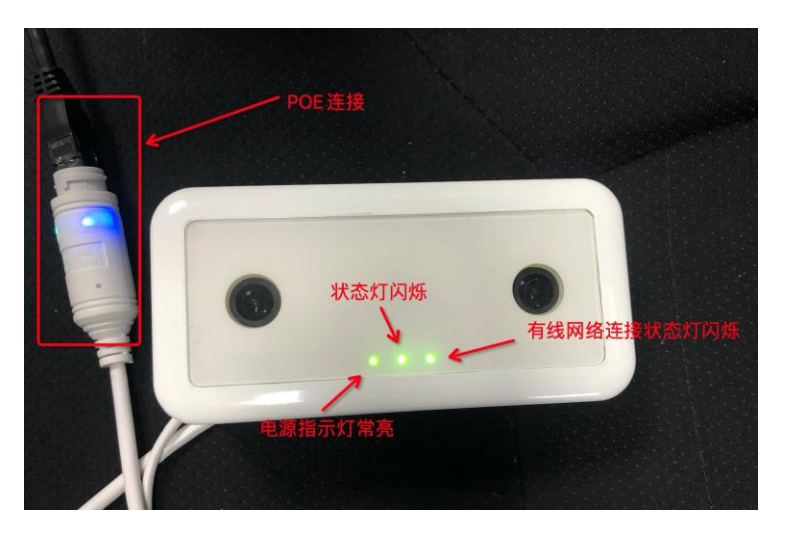

图 2-2 POE 供电情况下指示灯状态

#### <span id="page-3-0"></span>**2.2** 设备连接主机

设备上电后,将设备和调试电脑连接至同一个网络中,目前有两种方式:

1. 设备使用 DC 供电时, 可将网线直接至电脑端

2. 设备 POE 供电时, 将调试电脑连接至同一交换机 备注:务必保证设备和调试电脑具备连接条件

#### <span id="page-3-1"></span>**3** 网络参数配置

#### <span id="page-3-2"></span>**3.1**调试电脑网络配置

在设备上电和连接后,因设备出厂默认 IP 获取方式为 DHCP, 因此需要同时 连接电脑和设备在同一路由器下或者指定电脑 IP 为本地链接地址段  $(169.254.0.0/16)$ 。

具体配置方式参考下述"3.1.1 连接路由器自动配置"和"3.1.2 调试电脑手 动配置"。

#### <span id="page-3-3"></span>**3.1.1** 连接路由器自动配置

设备出厂默认 DHCP 模式,连接具有 DHCP 功能的路由器即可自动分配到有效 的 IP 地址;在设备和电脑同时连接路由器的情况下,电脑自动分配 IP 后即可通 过电脑自动扫描和访问设备。电脑配置自动获取 IP 方式如下图:

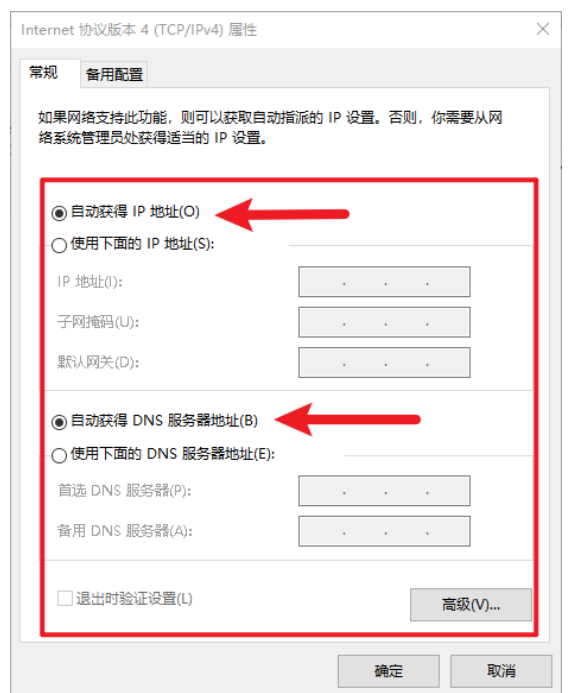

图 3- 1 调试电脑配置自动获取 IP

# <span id="page-4-0"></span>**3.1.2** 调试电脑手动配置

在设备上电和连接后,在未连接路由器的情况下,设备会自动分配本地链接地址 段(169.254.0.0/16)的 IP, 因此需将调试电脑的 IP 的网段手动修改至为 169.254.0.0/16 网段, 如 169.254.1.12:

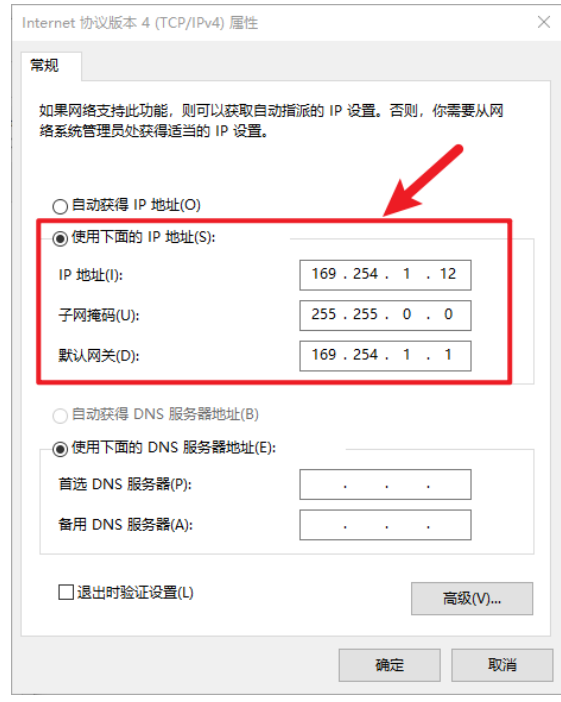

图 3- 2 调试电脑 IP 地址配置

备注:IP 地址配置非常重要,若与设备地址不在同一网段下,会出现设备可以 扫描,但无法连接的现象。

### <span id="page-5-0"></span>**3.2**设备发现及连接

打开客流配置客户端,出现以下界面:

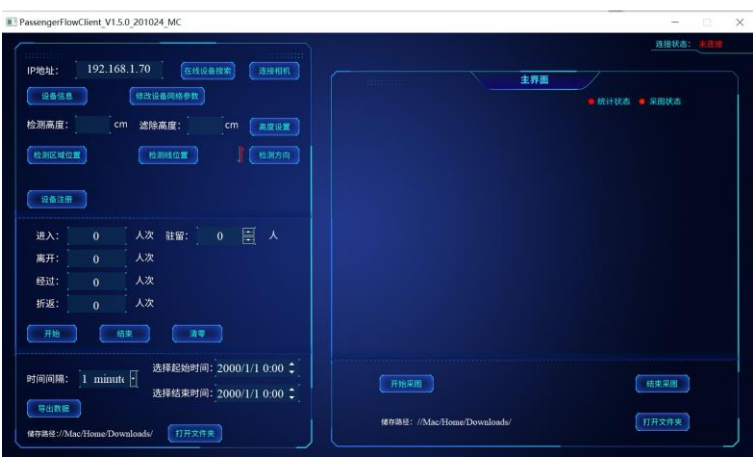

图 3- 3 客流客户端界面

点击"在线设备搜索", 若上电和连接均正确会在弹出对话框中找到 IP 为 "192.168.1.70"的设备,点击点击,连接状态显示连接成功。

| 修改设备网<br>设备信息<br>检测高度:<br>滤除高质<br>cm                    | <b>El cameraScan</b><br>设备数量5 |    |                  | 主界面<br>$\times$<br>Ð<br>● 已连接<br>在线 | ※続计状态 ● 采图状态 |
|---------------------------------------------------------|-------------------------------|----|------------------|-------------------------------------|--------------|
| 检测区域位置<br>检测线                                           | 序号                            | 北态 | SN码              | IP地址                                |              |
| 设备注册                                                    |                               |    | 2010012009270001 | 192. 168. 1. 70                     |              |
|                                                         | $\overline{c}$                |    | 2010012001200005 | 192. 168. 1. 93                     |              |
| 人次<br>$\mathbf{0}$<br>进入:<br>驻                          | $\overline{3}$                |    | 2010012001200006 | 192. 168. 1. 94                     |              |
| 人次<br>离开:<br>$\mathbf{0}$<br>人次                         | 4                             |    | 2010012007120021 | 192. 168. 1. 98                     |              |
| $\mathbf{0}$<br>经过:<br>人次<br>折返:<br>$\ddot{\mathbf{0}}$ | 5                             |    | 2010012003180001 | 192. 168. 1.99                      |              |
| 开始<br>结束                                                |                               |    |                  |                                     |              |
| 选择<br>1 minute $\lceil$<br>时间间隔:                        | 选择结束时间: 2000/1/1 0:00 ↓       |    | 开始采图             |                                     | 结束采图         |

图 3- 4 在线设备搜索界面

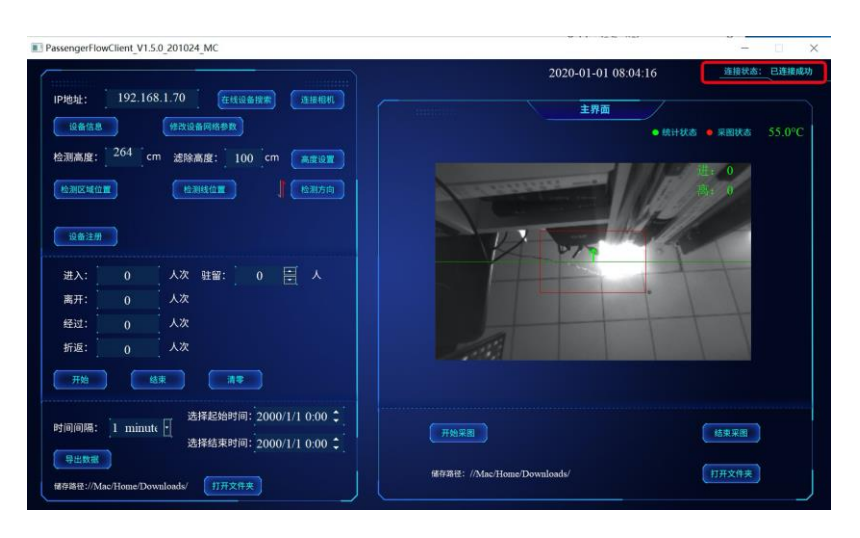

图 3- 5 连接成功状态

#### <span id="page-6-0"></span>**3.3**设备网络参数配置(有线)

本节描述设备有线配置方式,关于设备配置为无线连接方式的说明,请参见《3D 双目客流统计产品无线工作模式配置手册》

有线网络的网络参数配置[如图](#page-6-2) 3- 所示。

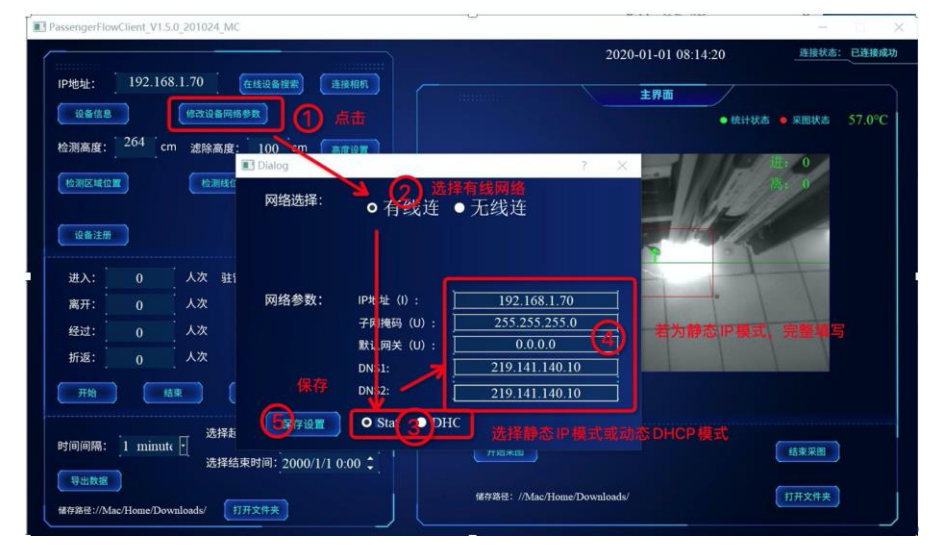

图 3- 6 有线连接状态下网络参数配置

#### <span id="page-6-2"></span><span id="page-6-1"></span>**4** 客流参数配置

在设备连接成功状态下,可对设备进行相关参数配置,如客流参数-高度设置、 客流参数-检测区域设置、客流参数-检测线设置、客流参数-检测方向设置。

#### <span id="page-7-0"></span>**4.1**客流参数**-**高度设置

高度参数为客流正确计数的一个核心参数,数值来源于设备真实与地面的距离。 具体设置方法如下图所示:

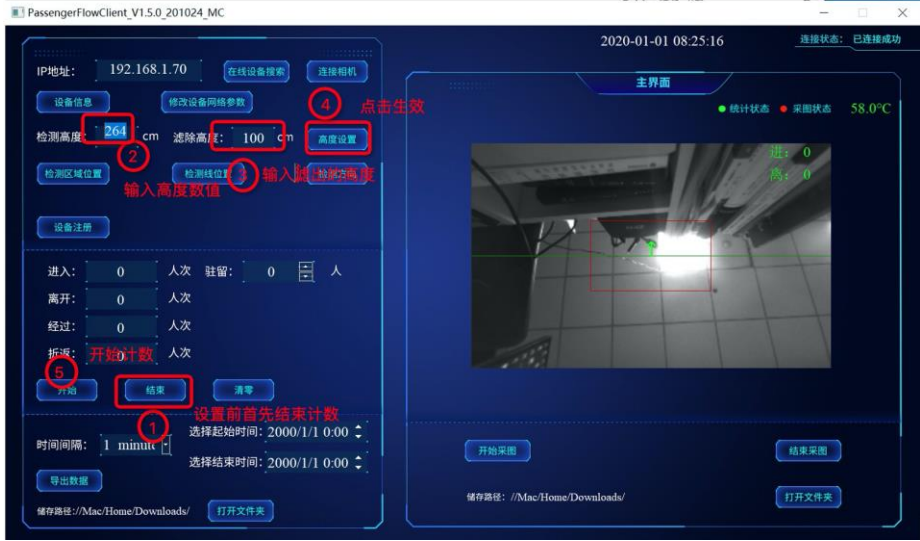

图 4- 1 高度设置示意图

#### <span id="page-7-1"></span>**4.2**客流参数**-**检测区域

- 1. 点击"停止"按钮,停止客流统计后方可进行设置保存;
- 2. 点击「检测区域位置」按钮, 进入检测区设置状态;
- 3. 鼠标拖动红框四角的圆点,即可拖动调整检测区大小及位置;
- 4. 点击「保存」按钮, 保存检测区设置;
- 5. (注意:内部小红框为地面检测区域;蓝框为最大可设置检测区域)
- 6. 设置完成后可点击"开始"按钮开始客流统计功能

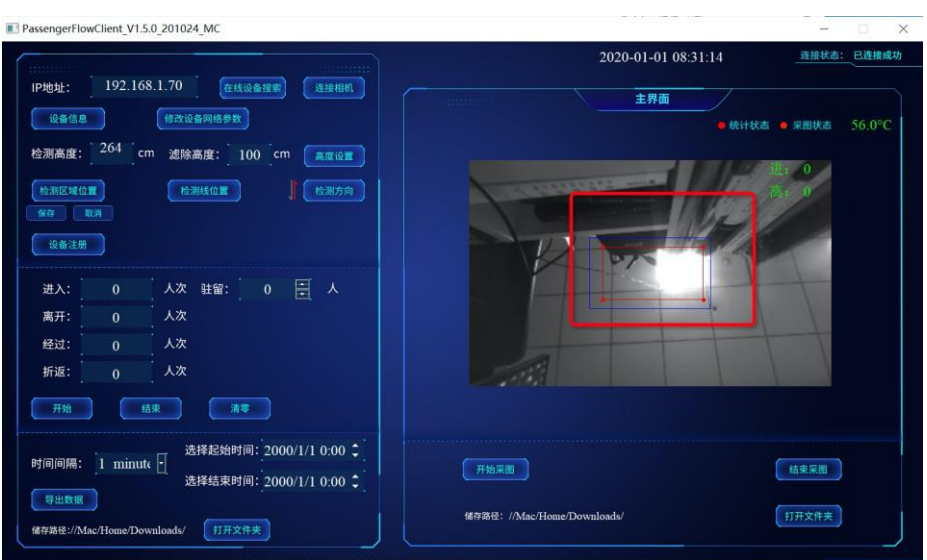

图 4- 2 地面检测区域设置示意

#### <span id="page-8-0"></span>**4.3**客流参数**-**检测线与检测方向设置

- 1. 点击"停止"按钮,停止客流统计后方可进行设置保存;
- 2. 点击「检测线位置」按钮,进入检测线位置设置状态;
- 3. 鼠标拖动绿色检测线,即可调整检测线位置;
- 4. 点击「保存」按钮,保存检测线位置设置; (注意:蓝色虚线表示检测线最大可调整位置;)
- 5. 点击「检测方向」按钮, 即可调整检测方向;
- 6. 设置完成后可点击"开始"按钮开始客流统计功能

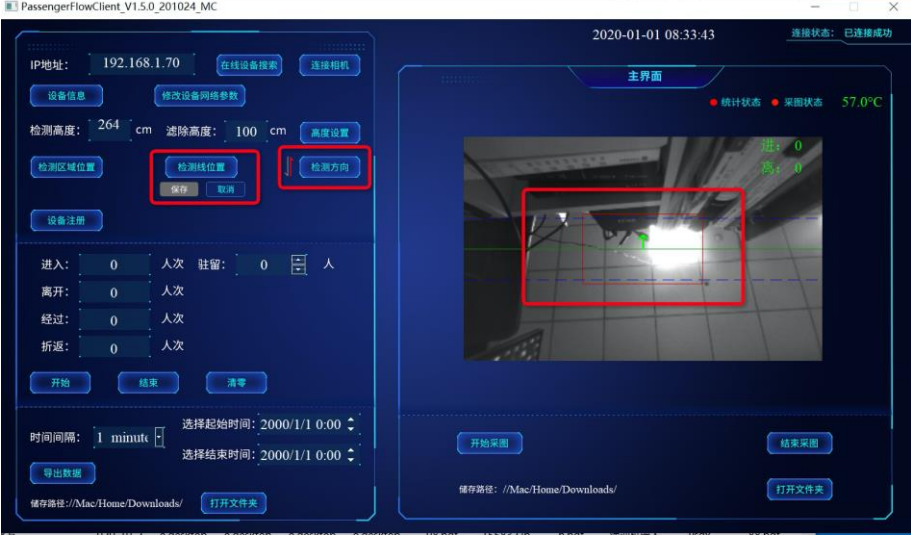

图 4- 3 检测线及检测方向设置

# <span id="page-8-1"></span>**5** 数据上传参数配置

客流设备支持 HTTP POST 和 HTTPS POST 上传数据,在服务器端对接配置

好的情况下, 客户端设置 POST 地址后, 设备自动上传客流数据至服务器; 连 接设备成功后,点击设备信息按钮,设置上传参数(注意务必根据服务器设置的 方式勾选间隔上传或者实时上传,否则不上传数据),以下示意图设置上传地址 是 HTTP 协议示意, 心跳地址是 HTTPS 示意, 可根据实际需求进行地址填写。

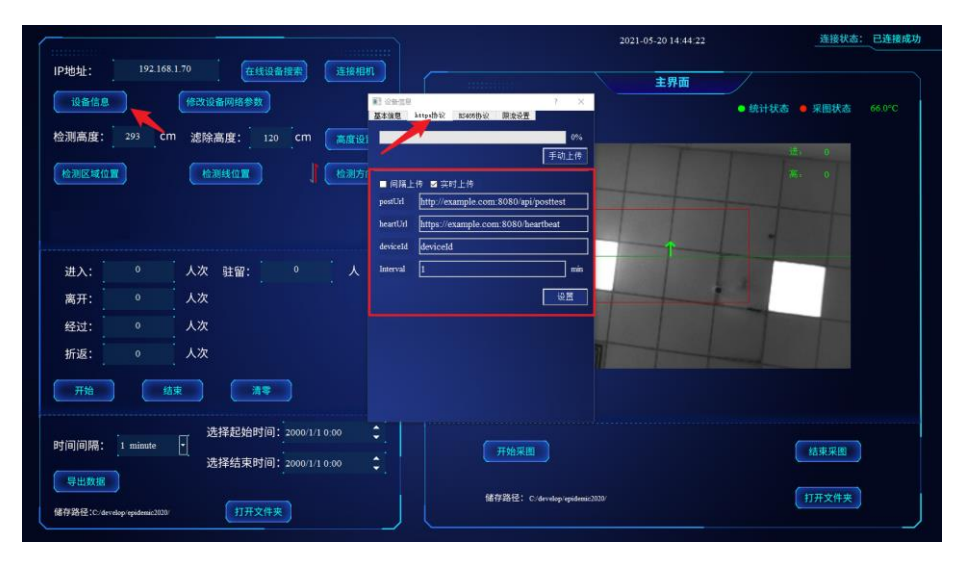

图 5- 1 数据上传设置示意图

# <span id="page-9-0"></span>**6** 运行调试

当设备已安装完毕,同时网络参数、客流参数均设定完成后,可在客流客户端查 看实时客流,人可以在设备下方模拟走动,观测客流客户端数据变化。

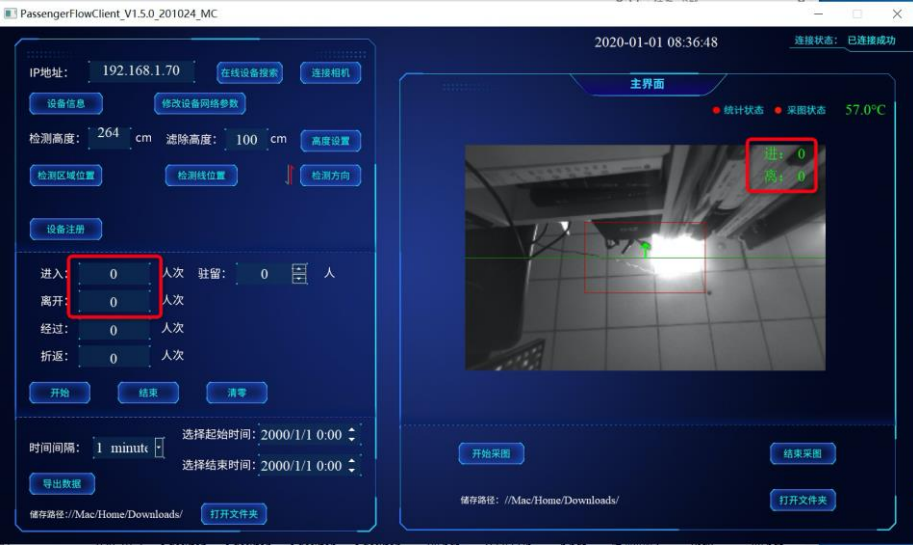

图 6- 2 运行调试示意

## <span id="page-9-1"></span>**7** 常见问题

TBD